<u>Home Tutorials Guestbook Links Videos Disclaimer Forur</u>

# 1.4 - ACCURATE INPUT EXERCISE AND REVIEW

| LESSON 1-1         | Introduction to AutoCAD                             |
|--------------------|-----------------------------------------------------|
| LESSON 1-2         | ASSIGNMENT 1 INTRO TO DRAWING / MODIFYING COMMANDS  |
| LESSON 1-3         | ASSIGNMENT 2 MORE MODIFYING COMMANDS / OBJECT SNAPS |
| LESSON 1-4         | ASSIGNMENT 3 ACCURATE INPUT                         |
| LESSON 1-5         | SELECTION SETS                                      |
| LESSON 1-6         | ASSIGNMENT 4 MODIFYING COMMANDS                     |
| LESSON 1-7         | ASSIGNMENT 5 MODIFYING COMMANDS                     |
| LESSON 1-8         | ASSIGNMENT 6 LAYERS / DIMENSIONING / TEXT SCALE     |
| LESSON 1-9         | DIRECT DISTANCE ENTRY AND OBJECT TRACKING           |
| <b>LESSON 1-10</b> | CHANGING THE PROPERTIES OF OBJECTS                  |
| LESSON 1-11        | ZOOMING AND PANNING AROUND A DRAWING                |

### **Topics covered in this Lesson:**

Review and practice of accurate input

Now it's time to see if you were paying attention in the <u>first lesson</u>. In this lesson you will complete the drawing that will test your knowledge of drawing accurately using different types of precision input. Clients expect 100% accurate drawings from YOU. It is up to the YOU to ensure that YOU have the ability to draw quickly and accurately. There is a lot of room for error when drafting, as you need to read accurately, transfer the numbers to AutoCAD accurately, and draw accurately. It is the job of this tutorial to help you learn to draw accurately - speed will come only through practice.

You can download the DWG file **HERE** and view the image **HERE** 

Print the file out and try to reproduce it. Start at the bottom left corner. Use the drawing tools you have learned in the previous lessons. You will have to use a combination of absolute, relative, and polar coordinate input.

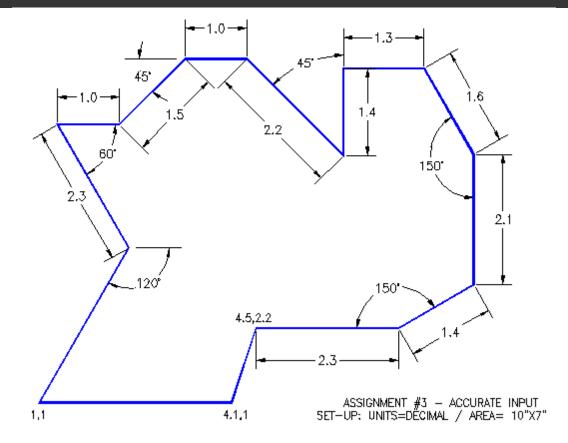

- a. Open AutoCAD and set up the drawing as you have for the previous assignments.
- b. Complete the assignment by drawing it accurately using the dimensions provided.
- **c.** If you make an error along the way, remember that you can use your **ENDPOINT** Osnap to begin where you left off.
- d. Save your drawing.
- e. Print your drawing using the **guidelines** given in the previous assignments.

Click **HERE** to check the command line input for this drawing.

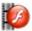

### View the video for Assignment 3.

As mentioned earlier, AutoCAD is accurate. It is up to the user to ensure that they give the proper input to make sure that the drawing is accurate. It can be extremely costly to make mistakes with what seem to be 'minor' errors in accuracy.

By this point in the tutorials, you should able to do the above drawing without referencing other materials. If this isn't the case, you should review the previous lessons. Here are two more practice exercises to work on your input and drawing skills.

Extra Practice: Copy this drawing - extra\_005.gif

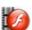

View the video for extra\_005.

Extra Practice: Copy this drawing - extra\_006.gif

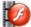

View the video for extra\_005.

## RETURN TO THE TOP OF THE LESSON | RETURN TO THE TABLE OF CONTENTS

## **CONTINUE TO THE NEXT LESSON - 1-5 >**

Take the quiz for this lesson

Owned and operated by Art Whitton, Chester, NE This web site is protected by Copyright 1999-2008©

Last Update: